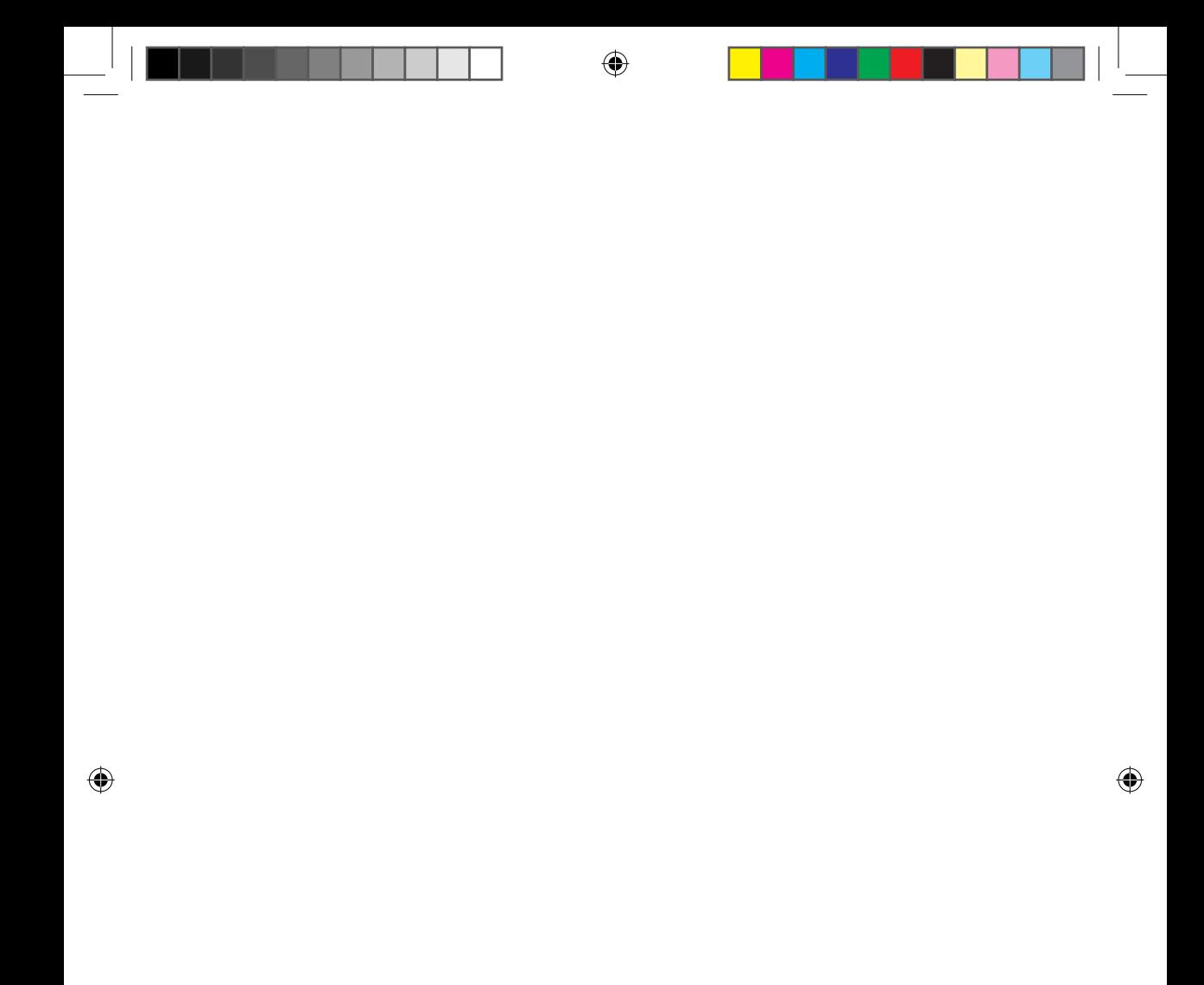

### **Особенности сети интеллектуального кондиционера**

**Удобство управления благодаря приложению Smart A/C смартфона!**

Приложение Smart A/C позволяет управлять кондиционером, находясь в любом месте.

# **Содержание**

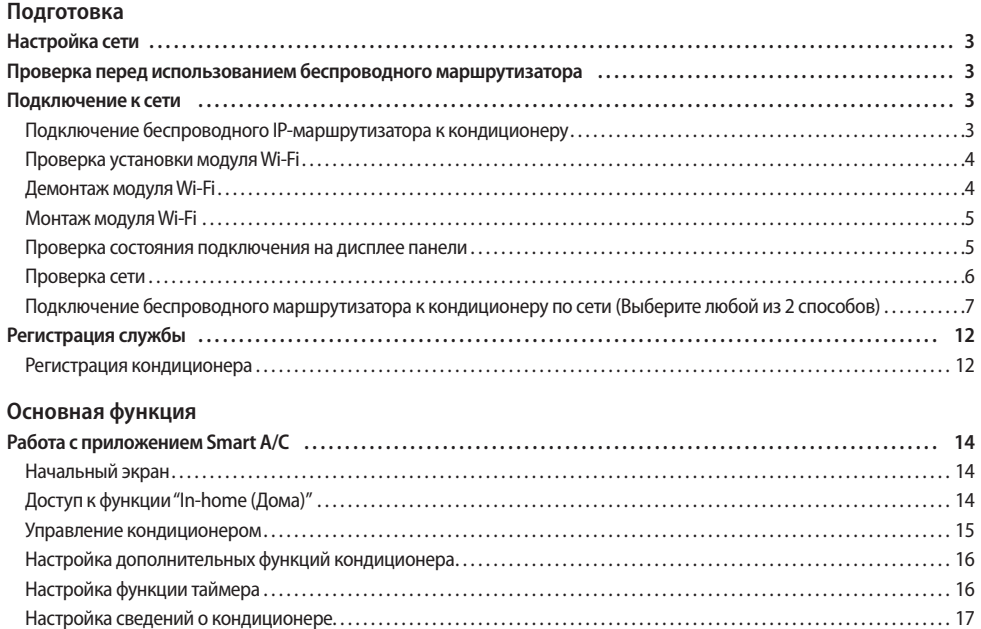

#### **Другие**

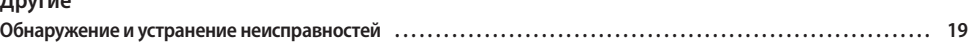

[Доступ к функции "Out-of-home \(Вне дома\)" . .](#page-16-0) 18

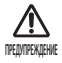

- i. Предупреждение о радиочастотном излучении во время установки необходимо находиться на расстоянии минимум 20см от устройства
- ii. Внимание запрещена установка или эксплуатация данного устройства одновременно с другим радио устройством без предварительной проверки в реестре ФКС
- iii. Примечание о маркировке на базовой системе необходимо, чтобы базовая система имела ярлык с надписью "Содержит FCC ID: A3LSWL-B70F"

# <span id="page-2-0"></span>**Настройка сети**

Подключите беспроводной IP-маршрутизатор к

#### **[Подключение к сети]**

кондиционеру.

D

**[Регистрация службы]**

Зайдите на сайт http://www.samsungsmartappliance.com и зарегистрируйте службу.

# **Проверка перед использованием беспроводного маршрутизатора**

- Данный кондиционер воздуха с Wi-Fi поддерживает только следующие три типа кодирования: - Открытое (нет кодирования), WPA/TKIP и WPA2/AES
	- Если используется другой тип кодировки, то подключение к сети Wi-Fi может быть недоступно
- f Для установки Wi-Fi для кондиционера выберите место для расположения внутреннего блока неподалеку от беспроводного маршрутизатора. В зависимости от качества сигнала сети Wi-Fi, например, если сигнал слабый, связь с приложением Smart App может быть утеряна.
- f Для стабильной работы приложения Smart App, смартфон должен находиться в радиусе покрытия сети Wi-Fi.
- f При подключении с помощью мобильного широкополосного интернет-доступа, использовать приложение Smart App можно активировав функцию Mobile Broadband Dongle.
- $\blacktriangleright$  Данное устройство поддерживает только протокол DHCP (Dynamic Host Configuration Protocol). При использовании беспроводного маршрутизатора следует активировать дополнительную функцию сервера DHCP.
- f Выберите свободный канал для беспроводного маршрутизатора.
- **Если беспроводной маршрутизатор подключен в другом режиме, маршрутизатор может не подключиться к** кондиционеру воздуха или может не работать. При использовании 802.11n рекомендуется режим WPA2/AES.
- f На качество беспроводного сетевого соединения может оказывать влияние окружающая беспроводная среда.
- **Если поставщик услуг Интернета зарегистрировал компьютер или MAC-адрес пользователя (уникальный** идентификационный номер), возможно, подключить кондиционер к Интернету не удастся. Если требуется подключение к Интернету устройств, отличных от компьютера, узнайте у своего поставщика услуг Интернета процедуры, необходимые для подключения данных устройств к Интернету.
- **Если поставщик услуг Интернета запрашивает идентификационный номер или пароль для подключения к** Интернету, возможно, подключить кондиционер к Интернету не удастся. В этом случае при подключении к Интернету необходимо ввести свой идентификационный номер или пароль.
- f Ошибка подключения к Интернету может возникать из-за неполадок брандмауэра. В этом случае обратитесь к поставщику услуг Интернета.
- f Если не удается подключиться к Интернету даже при выполнении инструкций, полученных от поставщика услуг Интернета, обратитесь в сервисный центр Samsung.

### **Подключение к сети**

#### **Подключение беспроводного IP-маршрутизатора к кондиционеру**

- f Сведения об установке беспроводного маршрутизатора см. в руководстве пользователя соответствующего маршрутизатора.
- f Интеллектуальный кондиционер Samsung поддерживает протоколы связи IEEE802.11 b/g/n (2,4 ГГц).
- f Сведения об установке беспроводного маршрутизатора см. в руководстве пользователя, предоставленном компаниейпроизводителем.

Компания Samsung не предоставляет клиентам руководство пользователя по беспроводному маршрутизатору.

- f Возможно, несертифицированный маршрутизатор не сможет подключиться к кондиционеру воздуха.
- У сертифицированного маршрутизатора должен быть логотип (как показан ниже) на упаковке или руководстве пользователя.

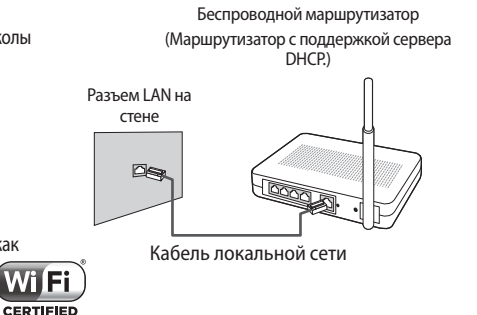

 $\overline{a}$ 

### <span id="page-3-0"></span>**Подключение к сети**

**Проверка установки модуля Wi-Fi**

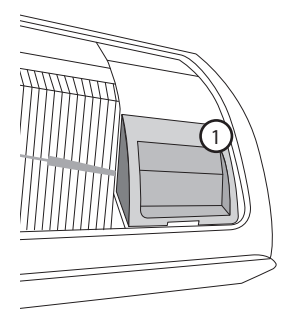

 $\blacktriangleright$  Откройте крышку фильтра и удостоверьтесь, что устройство Wi-Fi (①) установлено на передней панели Способ проверки подключения между устройством Wi-Fi и беспроводным маршрутизатором описан на следующей странице.

⊕

**• Чтобы заменить модуль Wi-Fi (монтаж или демонтаж), следуйте процедурам, описанным ниже.** 

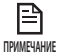

◈

• При замене модуля Wi-Fi необходимо проверить MAC, установленный на модуле или нижней части внутренних блоков, и изменить сведения устройства в разделе "Registering service (Регистрация службы)".

### **Демонтаж модуля Wi-Fi**

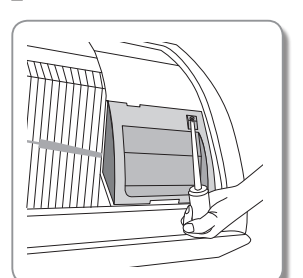

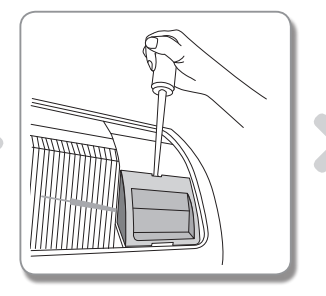

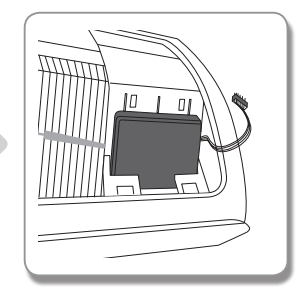

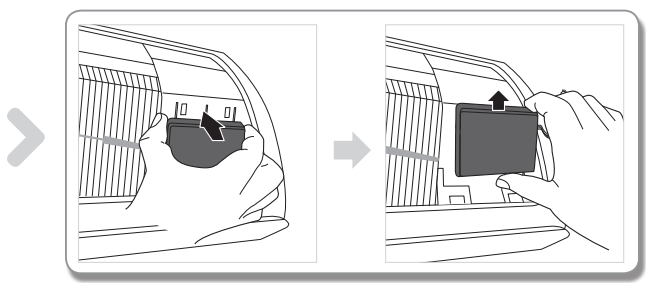

- 1. Снимите крышку вспомогательной панели.
- 2. Отсоедините кабель устройства Wi-Fi.
- 3. Отпустите зажим на верхней части устройства Wi-Fi, передвиньте устройство вверх и отсоедините его.

### **Русский-4**

### <span id="page-4-0"></span>**Монтаж модуля Wi-Fi**

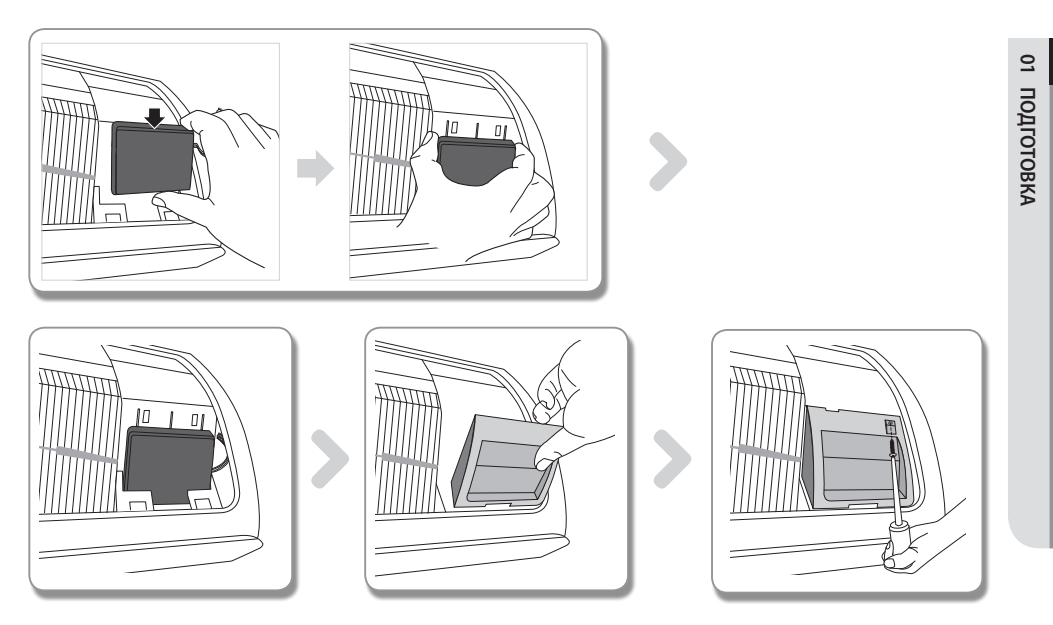

⊕

- 1. Передвиньте устройство Wi-Fi вниз по пазам и защелкните зажим на его верхней части.
- 2. Подсоедините кабель Wi-Fi.

◈

3. Закройте крышку вспомогательной панели.

**Проверка состояния подключения на дисплее панели**

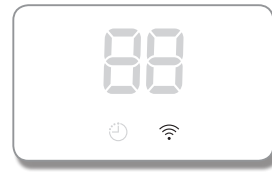

- $\blacktriangleright$  Описание дисплея Wi-Fi
- 1) Индикатор Wi-Fi не горит: модуль не подключен к точке доступа Отсутствует подключение к сети Интернет
- 2) Индикатор Wi-Fi мигает: Установлено подключение к точке доступа Отсутствует подключение к сети Интернет
- 3) Зажегся Индикатор Wi-Fi: Установлено подключение к точке доступа Установлено подключение к сети Интернет

### **Русский-5**

♠

### <span id="page-5-0"></span>**Подключение к сети**

#### **Проверка сети**

Проверьте связь беспроводного маршрутизатора со смартфоном.

Если подключение к Интернету с помощью смартфона не установлено, использование сетевой функции кондиционера невозможно.

⊕

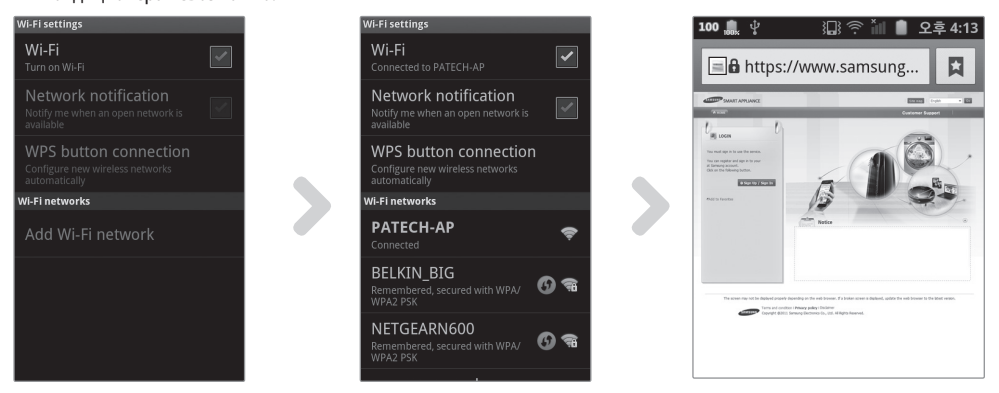

- 1. Выполните поиск беспроводного маршрутизатора на смартфоне.
- 2. Выберите используемый беспроводной маршрутизатор в списке поиска беспроводных маршрутизаторов.
- 3. Убедитесь, что со смартфона можно открывать веб-сайт http://www.samsungsmartappliance.com через Интернет.

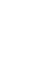

€

• Если для использования Интернета в коммерческом здании необходимы идентификатор и пароль, сообщите сетевому администратору MAC-адрес кондиционера и получите разрешение на использование Интернета для кондиционера. **ПРИМЕЧАНИЕ**

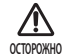

目

• Если для использования Интернета требуется установка собственной программы поставщика услуг Интернета, подключить кондиционер к Интернету будет невозможно.

**Русский-6**

♠

<span id="page-6-0"></span>**Подключение беспроводного маршрутизатора к кондиционеру по сети (Выберите любой из 2 способов)**

#### **Подключение с помощью приложения смартфона**

Настройка приложения на смартфоне Samsung (с ОС Аndroid)

Пользователи смартфонов на базе Android могут загрузить приложение Smart A/C, выполнив поиск по 巪 словам Samsung, Smart, A/C, AC,Air, Conditioner на веб-сайтах Android Market или Samsung Apps. **ПРИМЕЧАНИЕ**

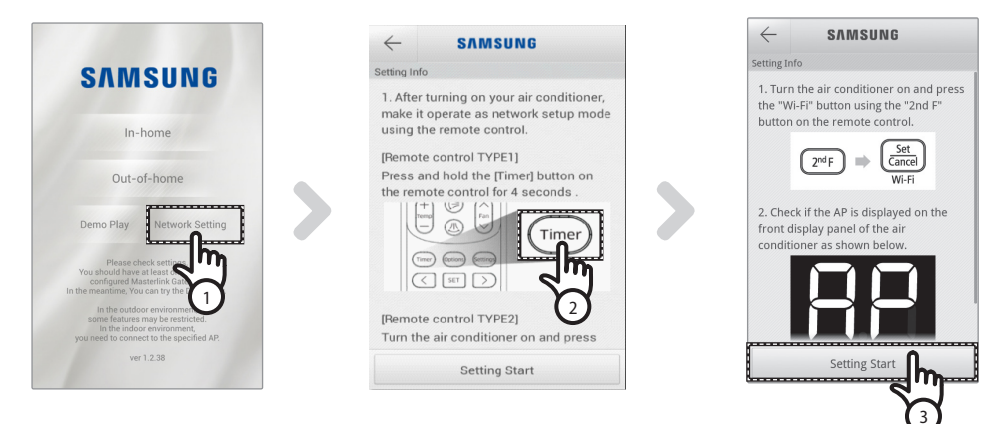

- 1. После использования приложения Smart A/C нажмите вкладку [Network Setting (Настройки сети)].
- 2. [Пульт дистанционного управления Тип 1] При нажатии и удерживани клавиши [Timer (Таймер)] на пульте 4 секунды.

[Пульт дистанционного управления - Тип 2] — При нажатии сначала клавиши [2ndF] на пульте, затем клавиши [Wi-Fi],

- На передней панели дисплея кондиционера отобразится сообщение  $\mathsf{RP}$ .

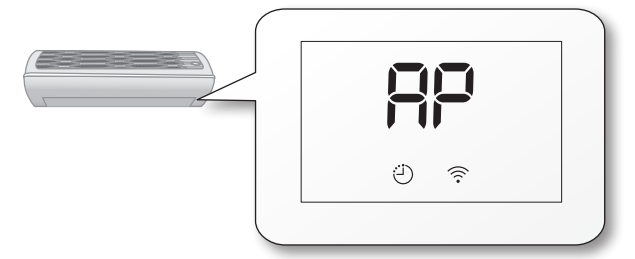

3. Нажмите вкладку [Setting Start (Начало настройки)].

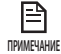

Данные изображения только для наглядного иллюстрирования. Руководствуйтесь имеющимся у Вас реальным приложением.

**Русский-7**

**ПОДГОТОВКА 01**

подготовка

⊕

 $\overline{\mathbf{c}}$ 

### **Подключение к сети**

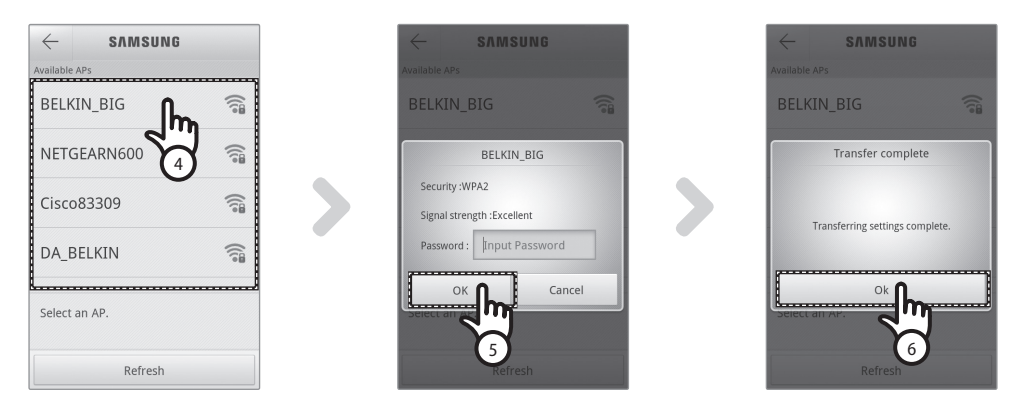

- 4. Выберите используемый беспроводной маршрутизатор.
	- При использовании бесплатного беспроводного маршрутизатора пароль см. в руководстве пользователя для соответствующего маршрутизатора.
- 5. После ввода пароля выбранного беспроводного маршрутизатора нажмите вкладку [OK].
	- Если пароль не задан, нажмите вкладку [OK], не вводя пароль.
- 6. Когда появится всплывающее сообщение "Transfer complete (Передача завершена)", нажмите вкладку [OK].
	- Если зажегся индикатор Wi-Fi (  $\widehat{\mathcal{P}}$  ) кондиционер подключен к беспроводному маршрутизатору и сети Интернет.
	- Если индикатор Wi-Fi ( $\widehat{\ll}$ ) мигает кондиционер подключен к беспроводному маршрутизатору, но подключение к сети Интернет отсутствует. В таком случае, проверьте подключение к сети Интернет.
	- Если индикатор Wi-Fi ( $\widehat{\mathbb{C}}$ ) не горит кондиционер не подключен к беспроводному маршрутизатору и подключение к сети Интернет отсутствует.
- 7. Если индикатор Wi-Fi все еще горит по прошествии 1-2 минут, это означает, что настройки были проведены правильно. Теперь для управления системой можно использовать смартфон.

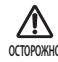

• Приложение Smart A/C специально разработано для смартфонов Samsung. Поддерживаются модели серии Samsung Galaxy Phone; в будущем возможна поддержка других моделей. При использовании приложения <sub>осторожно</sub> Samsung Galaxy Phone; в оудущем возможна поддержка других моделеи. **I**<br>Smart A/C с другими смартфонами некоторые функции могут не работать.

#### Настройка приложения на смартфоне iPhone

目 **ПРИМЕЧАНИЕ**

₩

• Пользователи смартфонов iPhone могут загрузить приложение Smart A/C с магазина мобильных приложений Apple App Store, указав в поиске "Samsung, Smart, A/C, AC, Air, Conditioner".

⊕

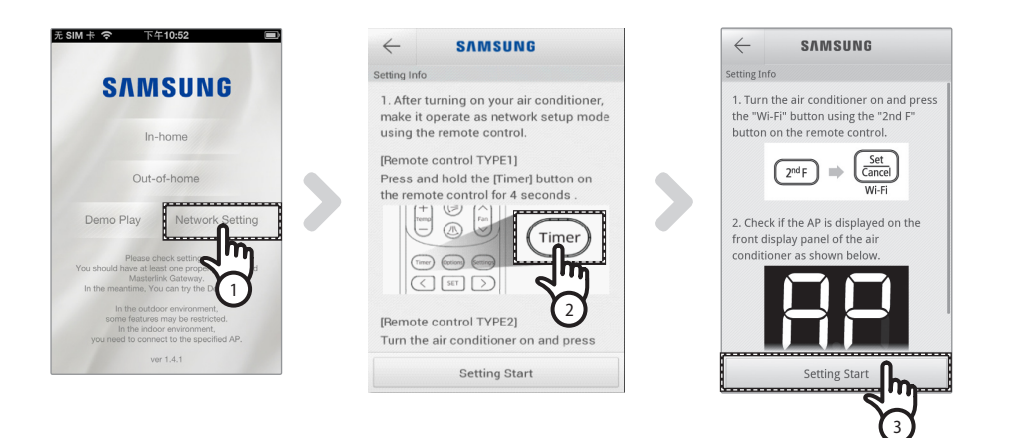

1. [Пульт дистанционного управления - Тип 1] — при нажатии и удерживани клавиши [Timer (Таймер)] на пульте 4 секунды,

[Пульт дистанционного управления - Тип 2] — При нажатии сначала клавиши [2ndF] на пульте, затем клавиши [Wi-Fi],

- На передней панели дисплея кондиционера отобразится сообщение RP.

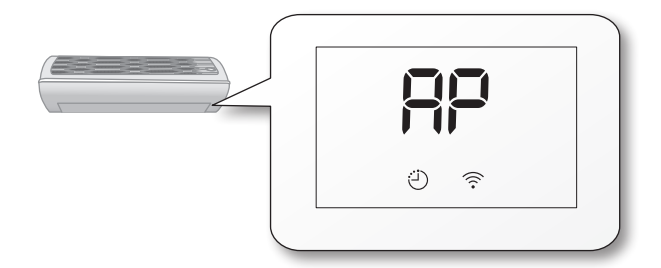

- 2. На Вашем iPhone выберите опцию [Settings (Настройки)] $\rightarrow$  [Wi-Fi].
- 3. Из списка доступных сетей выберите SMARTAIRCON и введите пароль 1111122222.
- 4. После запуска приложения Smart A/C для смартфонов Samsung выберите опцию [Network Setting].

**Русский-9**

**ПОДГОТОВКА 01**

подготовка

⊕

 $\overline{\mathsf{o}}$ 

### **Подключение к сети**

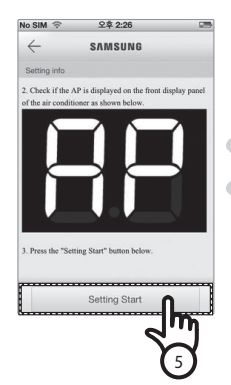

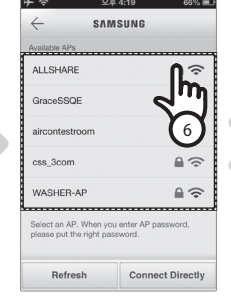

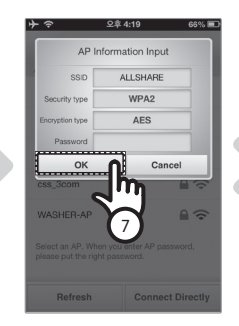

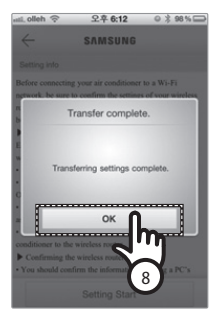

- 5. Нажмите вкладку [Setting Start (Начало настройки)].
- 6. Выберите используемый беспроводной маршрутизатор.
	- Если Вы используете бесплатный беспроводной маршрутизатор, пароль должен находиться в руководстве по эксплуатации.
- 7. Введя пароль для используемого Вами беспроводного маршрутизатора, нажмите клавишу [OK]. - Если пароль не задан, нажмите вкладку [OK], не вводя пароль.
- 8. Введите данные беспроводного маршрутизатора и нажмите клавишу [OK].
	- Необходимые данные: идентификатор SSID, тип защиты, тип кодирования и пароль.

Если Вы не знаете данные беспроводного маршрутизатора, поищите информацию в руководстве по эксплуатации, либо свяжитесь с Вашим поставщиком сервиса в сети Интернет. **ПРИМЕЧАНИЕ**

- 9. Когда появится всплывающее сообщение "Transfer complete (Передача завершена)", нажмите вкладку [OK].
- 10. На Вашем iPhone выберите опцию [Settings (Настройки)] $\rightarrow$  [Wi-Fi].
- 11. Укажите Ваш беспроводной маршрутизатор и введите пароль.
	- Если зажегся индикатор Wi-Fi (  $\widehat{\ll}$  ) кондиционер подключен к беспроводному маршрутизатору и сети Интернет.
	- Если индикатор Wi-Fi ( $\widehat{\ll}$ ) мигает кондиционер подключен к беспроводному маршрутизатору, но подключение к сети Интернет отсутствует. В таком случае, проверьте подключение к сети Интернет.
	- Если индикатор Wi-Fi ( $\widehat{\mathcal{P}}$ ) не горит кондиционер не подключен к беспроводному маршрутизатору и подключение к сети Интернет отсутствует.
- 12. Если индикатор Wi-Fi все еще горит по прошествии 2 минут, это означает, что настройки были проведены правильно. Теперь для управления системой можно использовать смартфон.

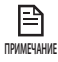

При выполнении поиска сети посредством нажатия кнопки [Wi-Fi] на переднем дисплее будет отображаться сообщение  $\overline{H}P$  в течении максимум 5 минут.

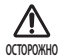

• Поддерживаются модели серий: iPhone 4, iPhone 4S, iPhone 5; в будущем возможна поддержка других моделей.

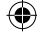

#### **Подключение к сети с помощью настройки WPS**

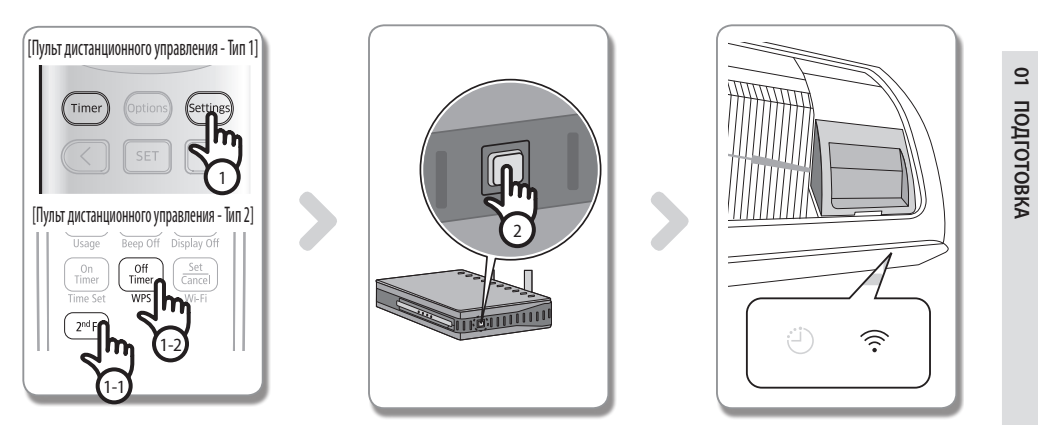

- 1. [Пульт дистанционного управления Тип 1] при нажатии и удерживании клавиши [Setting] на пульте 4 секунды. [Пульт дистанционного управления - Тип 2] — После нажатия кнопки [2**nd**F] на пульте дистанционного управления нажмите кнопку [WPS].
	- На передней панели дисплея кондиционера отобразится сообщение .

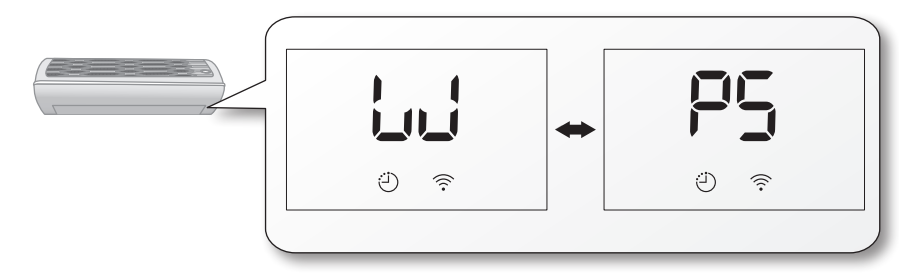

- 2. Для использования функции WPS беспроводного маршрутизатора нажмите кнопку [WPS] на беспроводном маршрутизаторе, который будет подключен к кондиционеру. (Расположение кнопки WPS на беспроводных маршрутизаторах разных производителей может отличаться.)
- 3. После правильного подключения кондиционера и беспроводного маршрутизатора загорится индикатор Wi-Fi ( $\widehat{\mathcal{P}}$ ) на модуле Wi-Fi.
- ۱≞۹ **ПРИМЕЧАНИЕ**

∕!`

- • Проверьте, поддерживает ли беспроводной маршрутизатор Wi-Fi Protected Setup™(WPS). • Проверьте, имеется ли на беспроводном маршрутизаторе кнопка WPS.
- Интеллектуальный кондиционер Samsung использует метод WPS-PBC.
- • При выполнении поиска сети посредством нажатия кнопки [WPS] пульт дистанционного управления не будет работать максимум 2 минут.
- • Соблюдайте осторожность при нажатии кнопкиWPS, поскольку если долго удерживать ее нажатой, на отдельных типах маршрутизаторов будет инициализировано заданное значение.
- • Эксплуатация беспроводного маршрутизатора в режимеWPS может отличаться в зависимости от компании производителя. Поэтому обратитесь к руководству пользователя беспроводного маршрутизатора.
- • Если для беспроводного маршрутизатора (точки доступа) не выполнена проверка подлинности с помощью WPS, может возникнуть ошибка при подключении.
- <sup>оскимми</sup>• При подключении кондиционера к беспроводному маршрутизатору, могут нарушаться ранее установленные подключения устройств с некоторыми типами маршрутизаторов (в том числе и маршрутизаторы без безопасного подключения к сети Wi-Fi — WPS).

**Русский-11**

♠

### <span id="page-11-0"></span>**Регистрация службы**

#### **Регистрация кондиционера**

- 1. Зайдите на веб-сайт интеллектуальных приложений Samsung (http://www.samsungsmartappliance.com).
- 2. Введите идентификатор пользователя и пароль для входа.
	- Если у вас нет учетной записи, нажмите [Create a Samsung account (Создать учетную запись Samsung)] и заполните форму, чтобы оформить членство.

 $\bigcirc$ 

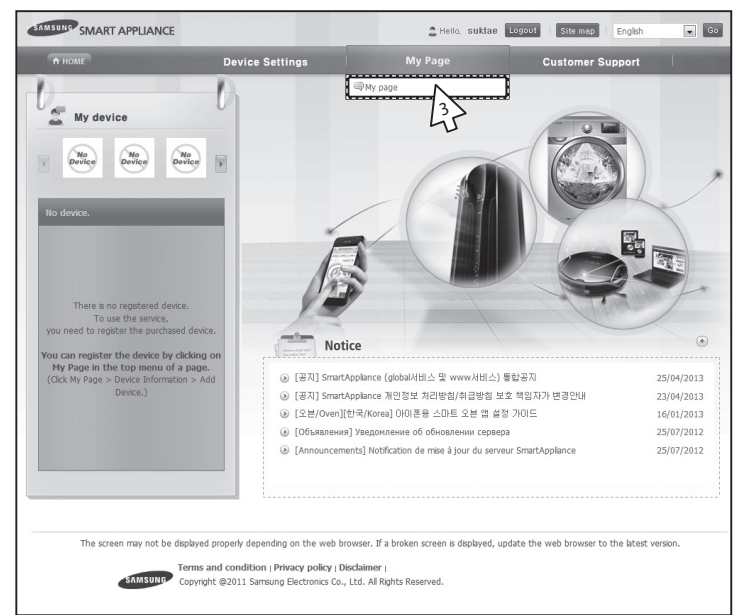

3. Выберите [Му раде (Моя страница)]→[Му раде (Моя страница)].

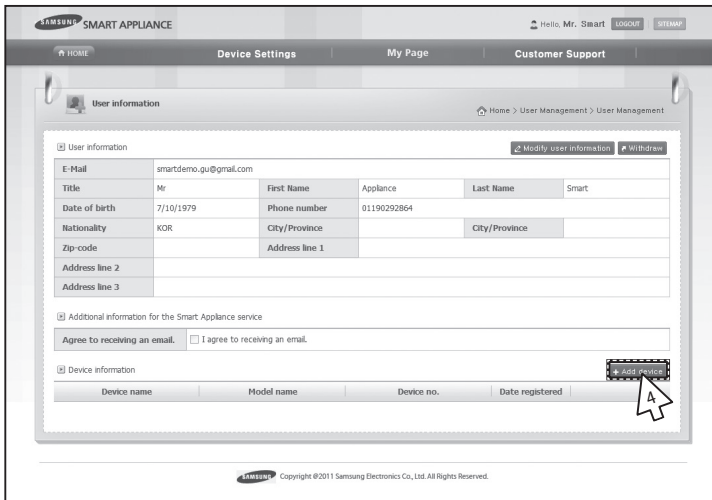

4. Выберите [Add device (Добавить устройство)].

⊕

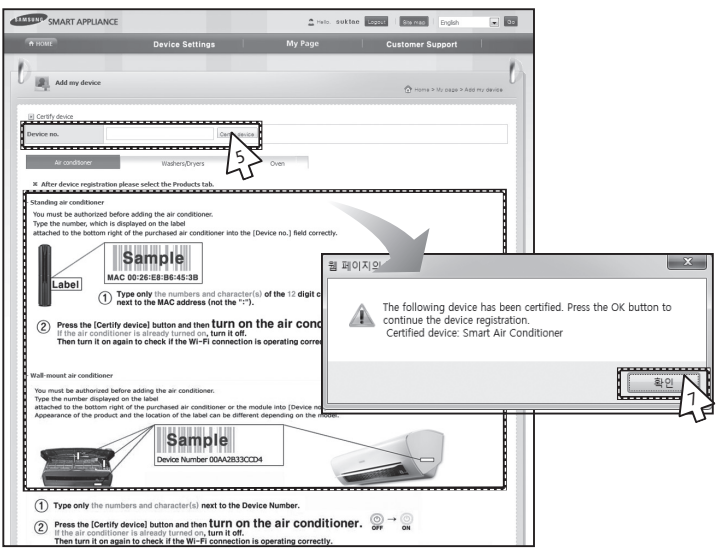

- 5. После ввода MAC-адреса, который указан на наклейке на нижней панели кондиционера, нажмите [Certify device (Сертифицировать устройство)].
- 6. Перезапустите кондиционер, используемый в настоящее время.
- 7. В появившемся сообщении о сертификации устройства нажмите [OK].
- Если регистрируемый кондиционер уже зарегистрирован другими пользователями, появится окно с запросом на удаление прав существующих пользователей.

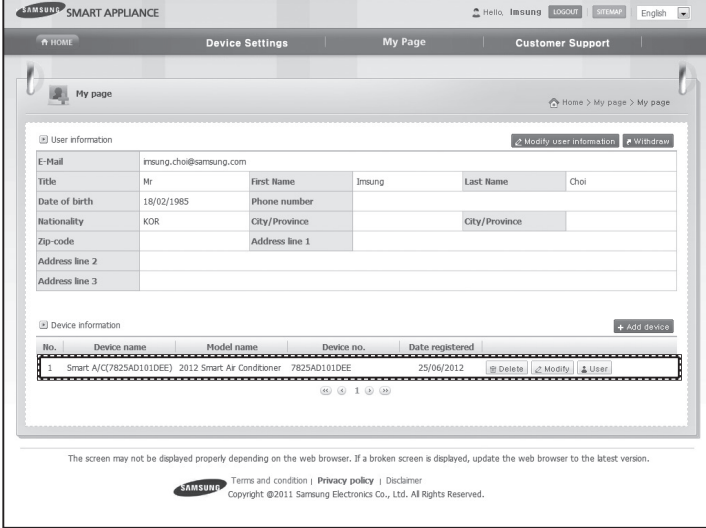

8. После регистрации кондиционера можно отметить его в списке данных об устройствах.

⊫ **ПРИМЕЧАНИЕ**

• При заменемодуля Wi-Fi выполните процедуры, описанные выше, начиная с  $\mathbb{N}^{\mathsf{\scriptscriptstyle Q}}$ 1.

**Русский-13**

**ПОДГОТОВКА 01**

⊕

01 **ПОДГОТОВКА** 

# <span id="page-13-0"></span>**Работа с приложением Smart A/C**

- f Пользователи смартфонов на Android могут загрузить приложение Smart A/C с магазинов мобильных приложений Android Market (Google Play Store) или Samsung Apps, указав в поиске "Smart Air Conditioner".
- f Пользователи смартфонов iPhone могут загрузить приложение Smart A/C с магазина мобильных приложений Apple App Store, указав в поиске "Smart Air Conditioner".

⊕

### **Начальный экран**

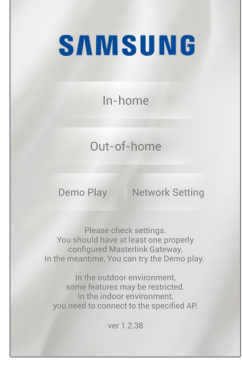

⊕

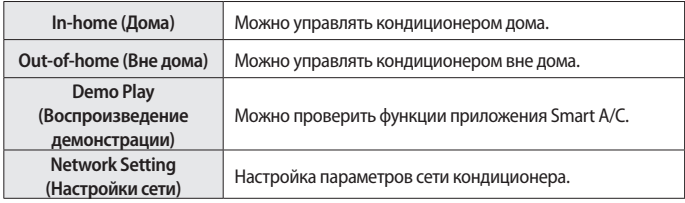

### **Доступ к функции "In-home (Дома)"**

f Используйте Smart APP для замены пульта дистанционного управления дома.

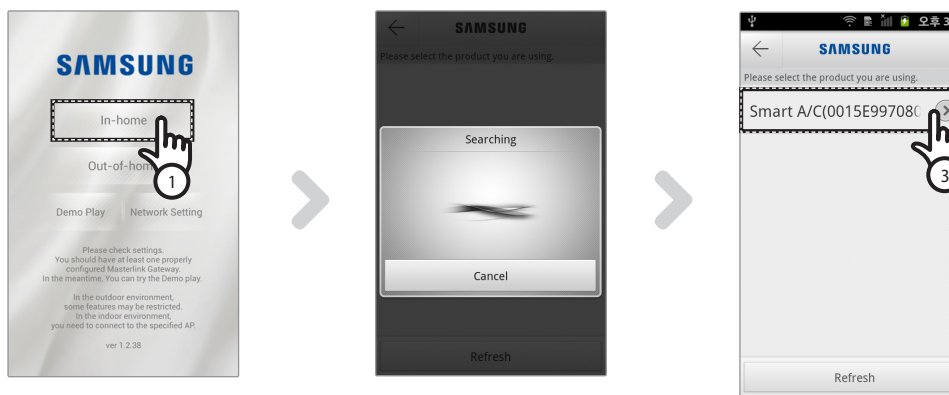

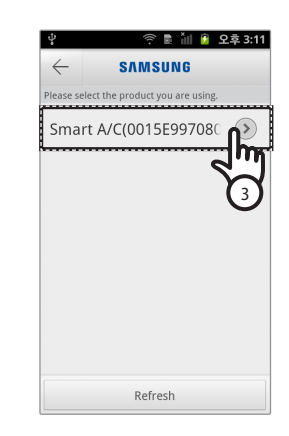

◈

- 1. Нажмите вкладку [In-home (Дома)] на начальном экране.
- 2. Поиск кондиционера.
	- Если не удается найти необходимый кондиционер, нажмите кнопку [Refresh (Обновить)] для повторного выполнения поиска.
- 3. Выберите кондиционер, доступ к которому необходимо получить.

<span id="page-14-0"></span>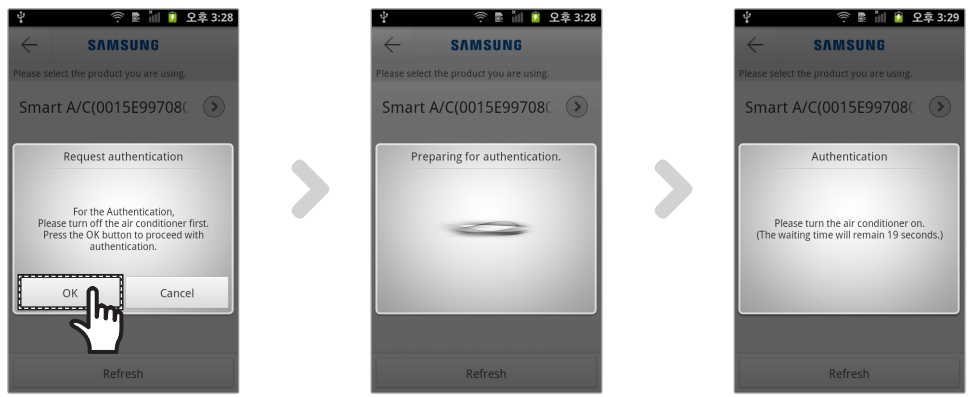

◈

◈

 $\overline{\mathrm{c}}$ 

4. Перед первым использованием кондиционера необходимо выполнить проверку подлинности. При отображении всплывающего окна для проверки подлинности включите кондиционер в течение 20 секунд. После успешной проверки подлинности можно войти в настройки кондиционера.

#### **Управление кондиционером**

**• Проверьте функцию управления для кондиционера на экране управления кондиционером.** 

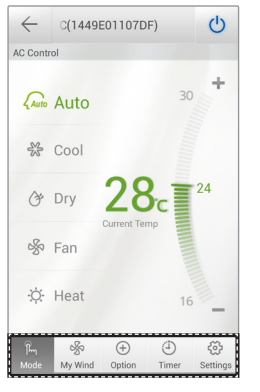

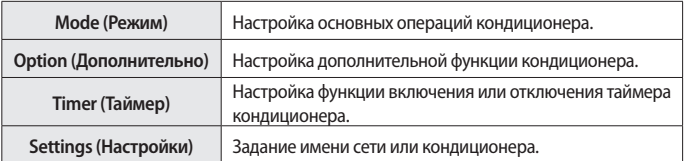

**• Задайте режим эксплуатации кондиционера, выбрав вкладку [Mode (Режим)].** 

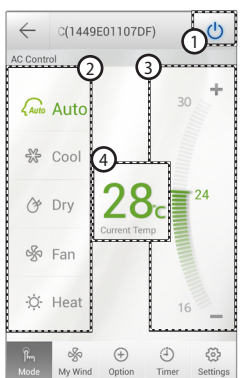

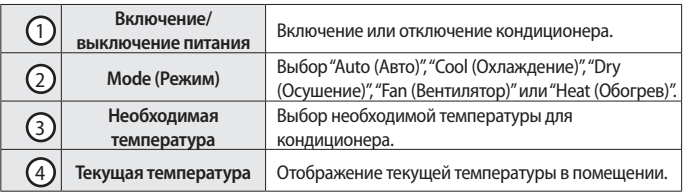

# <span id="page-15-0"></span>**Работа с приложением Smart A/C**

#### **Настройка дополнительных функций кондиционера**

- f Можно управлять дополнительными функциями, которые поддерживает кондиционер.
- f Дополнительные функции будут активированы в зависимости от функций кондиционера.
- f Управление такими функциями, как Ветер, Статистика, Замена фильтра, Уведомления об ошибках и Цвет ветра доступно только с мобильного приложения. Чтобы использовать данные функции, необходимо подключиться к сети Wi-Fi и запустить мобильное приложение.

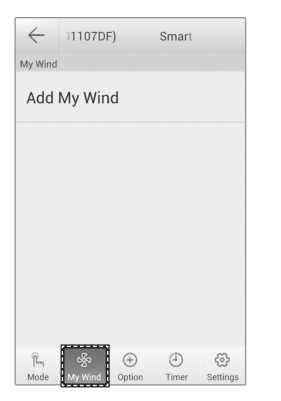

⊕

1. Пользователь может сохранять настройки. И с легкостью управлять кондиционером.

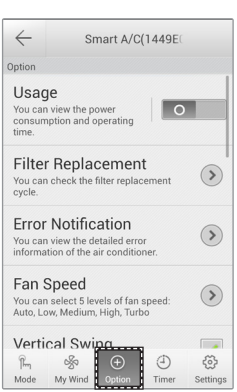

1. Нажмите вкладку [Option (Параметр)] в нижней части экрана. 2. Выберите необходимый рабочий режим или дополнительные функции.

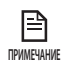

• Для получения более подробной информации о каждой дополнительной функции см. руководство пользователя каждого кондиционера.

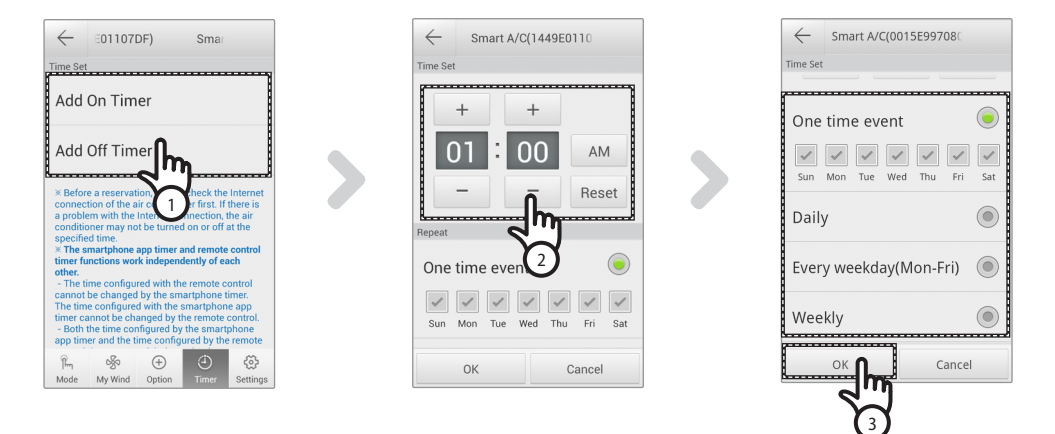

- 1. После выбора вкладки [Timer (Таймер)] в нижней части экрана нажмите вкладку [On Timer (Таймер вкл.)] или [Off Timer (Таймер выкл.)].
	- Если необходимо задать время, нажмите вкладку [On Timer (Таймер вкл.)] или [Off Timer (Таймер выкл.)] для задания времени выключения.

### **Настройка функции таймера**

<span id="page-16-0"></span>2. Нажмите вкладку [+], [-] или [AM (До полудня)], [PM (После полудня)] для задания времени включения или выключения.

⊕

3. После настройки цикла повторов нажмите вкладку [OK].

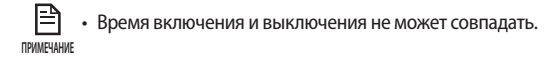

#### **Настройка сведений о кондиционере**

f Чтобы изменить настройки или узнать номер версии мобильного приложения, откройте вкладку Лицензия на открытое программное обеспечение, нажав клавишу [Settings (Настройки)].

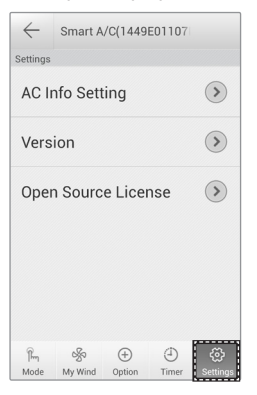

 $\leftarrow$ 

 $\mathbb{F}^d$ 

**• Задайте имя кондиционера, нажав вкладку [AC Info Setting (Задание информации о кондиционере)].** 

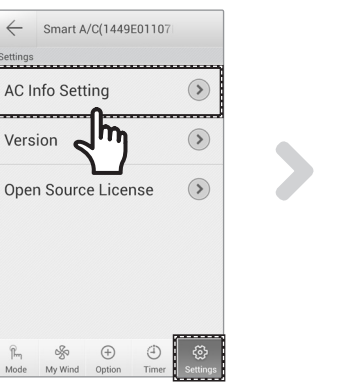

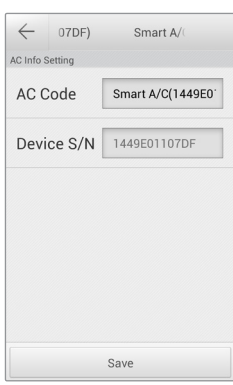

⇔

# <span id="page-17-0"></span>**Работа с приложением Smart A/C**

**• Проверьте версию APP, нажав вкладку [Version (Версия)].** 

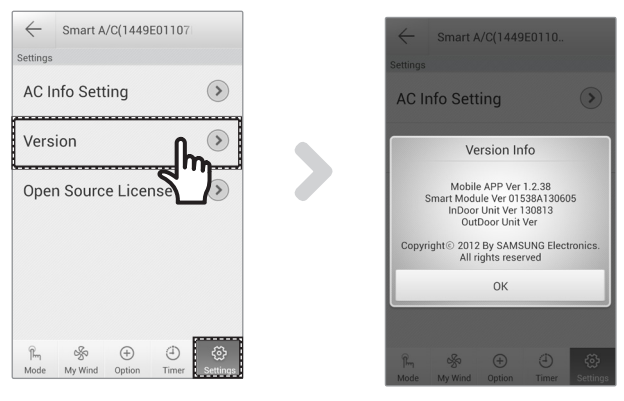

### **Доступ к функции "Out-of-home (Вне дома)"**

- 1. Нажмите вкладку [Out-of-home (Вне дома)].
- 2. После ввода идентификатора и пароля на веб-сайте интеллектуальных приложений Samsung нажмите вкладку [OK].

◈

- 3. Управляйте кондиционером вне дома.
	- Процедура использования функции "Out-of-home (Вне дома)" аналогична процедуре, описанной в разделе "Доступ к функции In-home (Дома)" (см. стр. 12)

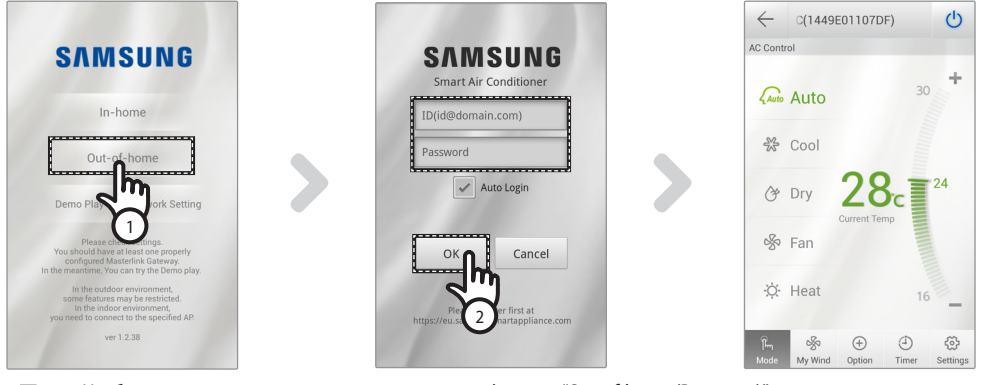

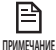

• Необходимо выполнить вход для использования функции "Out-of-home (Вне дома)".

Введите идентификатор и пароль, который использовался для регистрации сетевой службы. Если вы не присоединились к группе, сделайте это и зарегистрируйте кондиционер на веб-сайте http://www.samsungsmartappliance.com .

• При доступе к кондиционеру с помощью функции "Out-of-home (Вне дома)" нельзя использовать дополнительные функции кондиционера.

#### **Русский-18**

# <span id="page-18-0"></span>**Обнаружение и устранение неисправностей**

 $\bigoplus$ 

Прежде чем обратиться в центр обслуживания, проверьте элементы в таблице ниже.

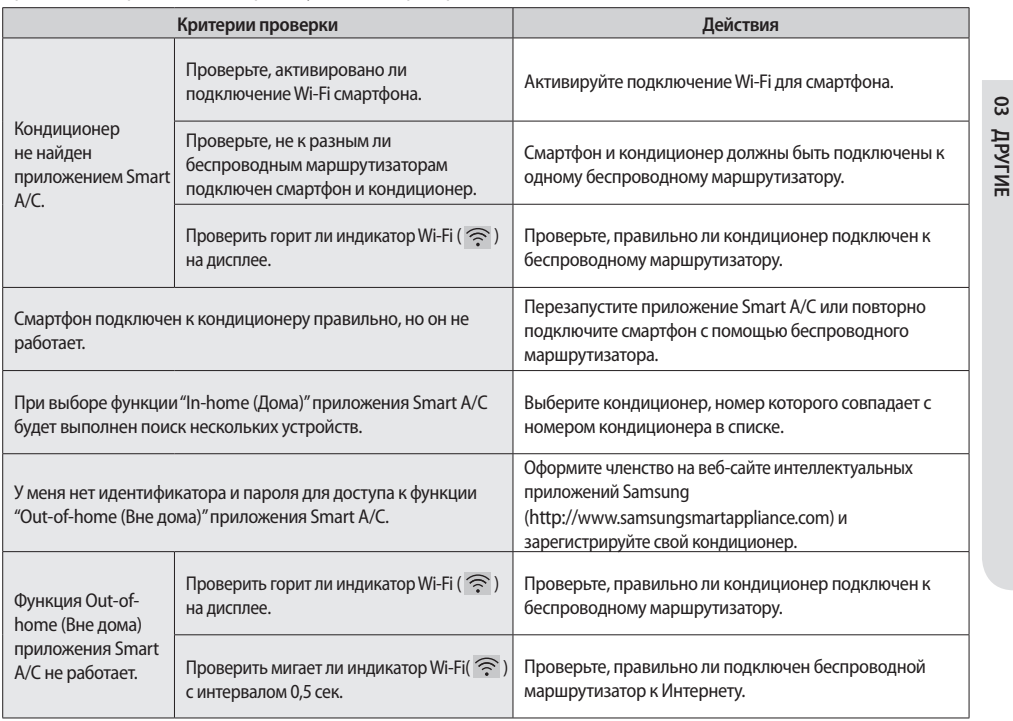

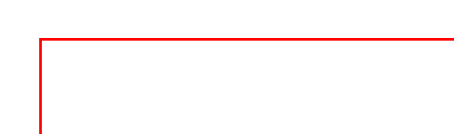

**Русский-19**

◈

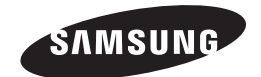

 $\bigoplus$ 

**Изменения в мобильное приспособление Smart A/C могут быть внесены без предварительного уведомления в целях улучшения качества сервиса. Приложение также может быть удалено по причинам, зависящим от компанийпроизводителей.**

◈

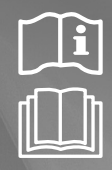

◈

Приложение Smart A/C

# Кондиционер воздуха Руководство пользователя

◈

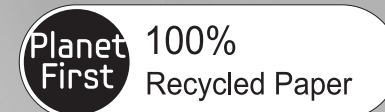

Данное руководство напечатано на полностью перерабатываемой бумаге.

представьте себе возможности

**CE0678** 

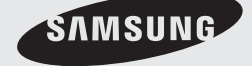

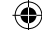